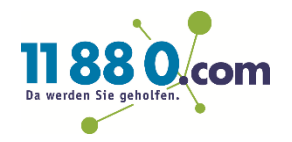

# **Anleitung zur Google My Business Rechteübertragung**

**So einfach übertragen Sie der 11880 Internet Services AG**

**die Administrationsrechte zu Ihrem Google My Business Eintrag.**

### **Schritt 1**

Bitte melden Sie sich unter [http://www.google.de](http://www.google.de/) rechts oben mit dem Google Konto an, mit dem Sie die Rechteübertragen möchten.

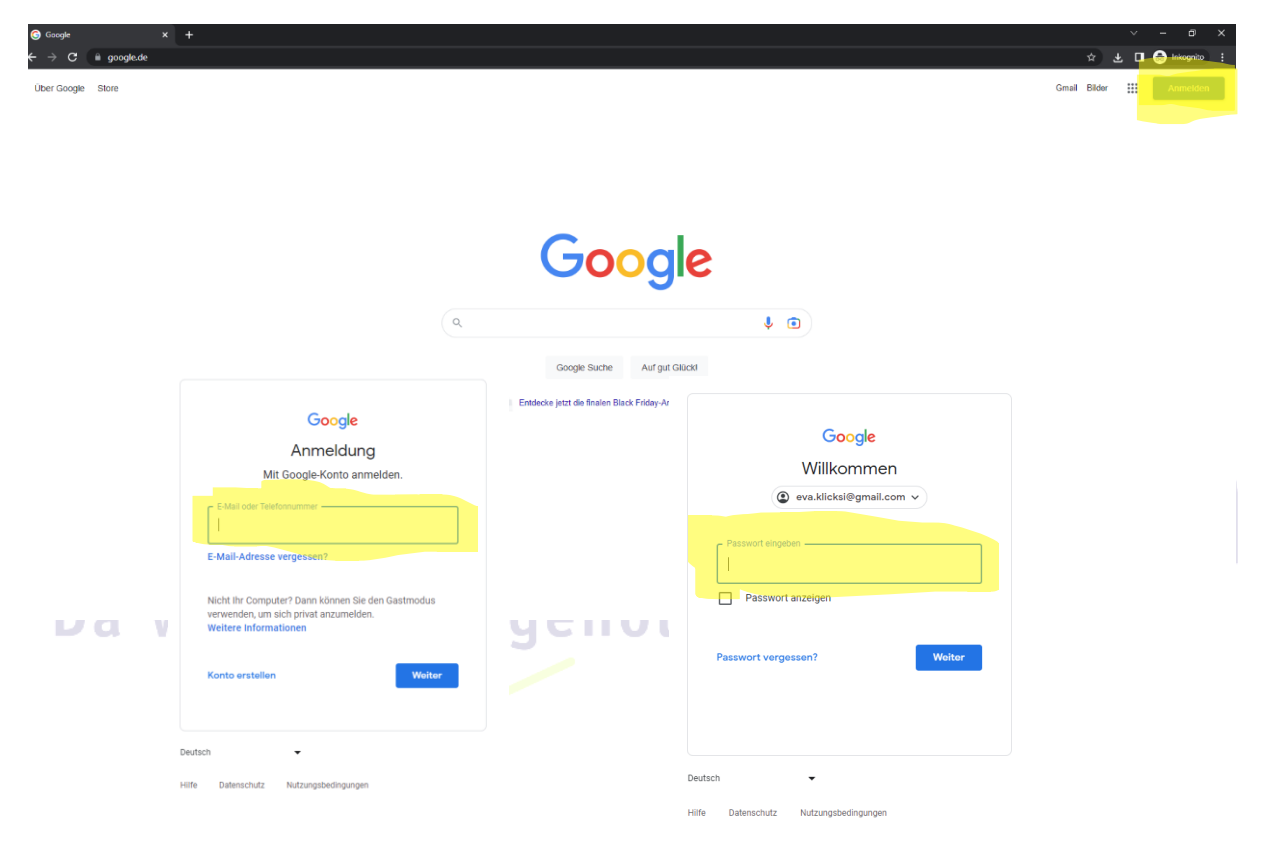

#### **Schritt 2**

Öffnen Sie die oben rechts die Google My Business App, in dem Sie oben rechts auf das Quadrat mit den 9 Punkten klicken und anschließend "Unternehmensprofil" auswählen.

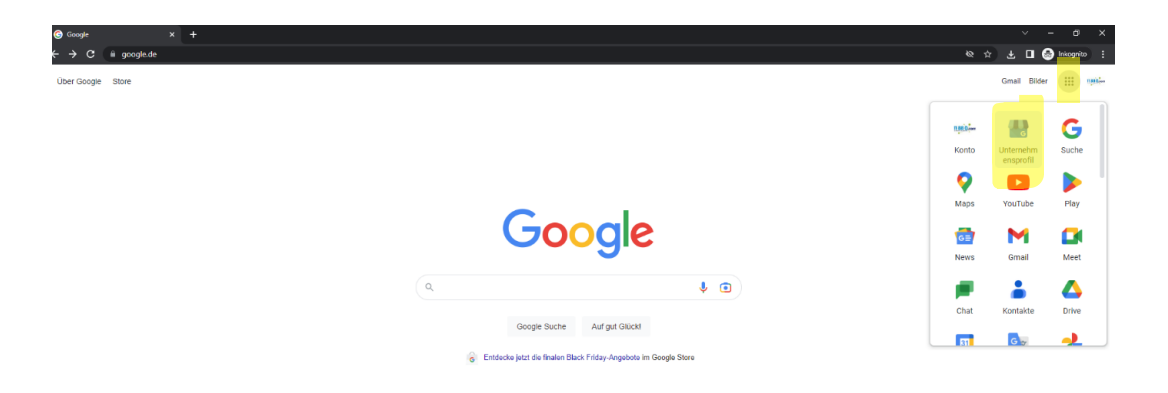

### **Schritt 3**

Klicken Sie neben "**Mein Unternehmen auf Google**" auf die 3 Punkte. Anschließend wählen Sie "**Einstellungen für das Unternehmensprofil**" aus.

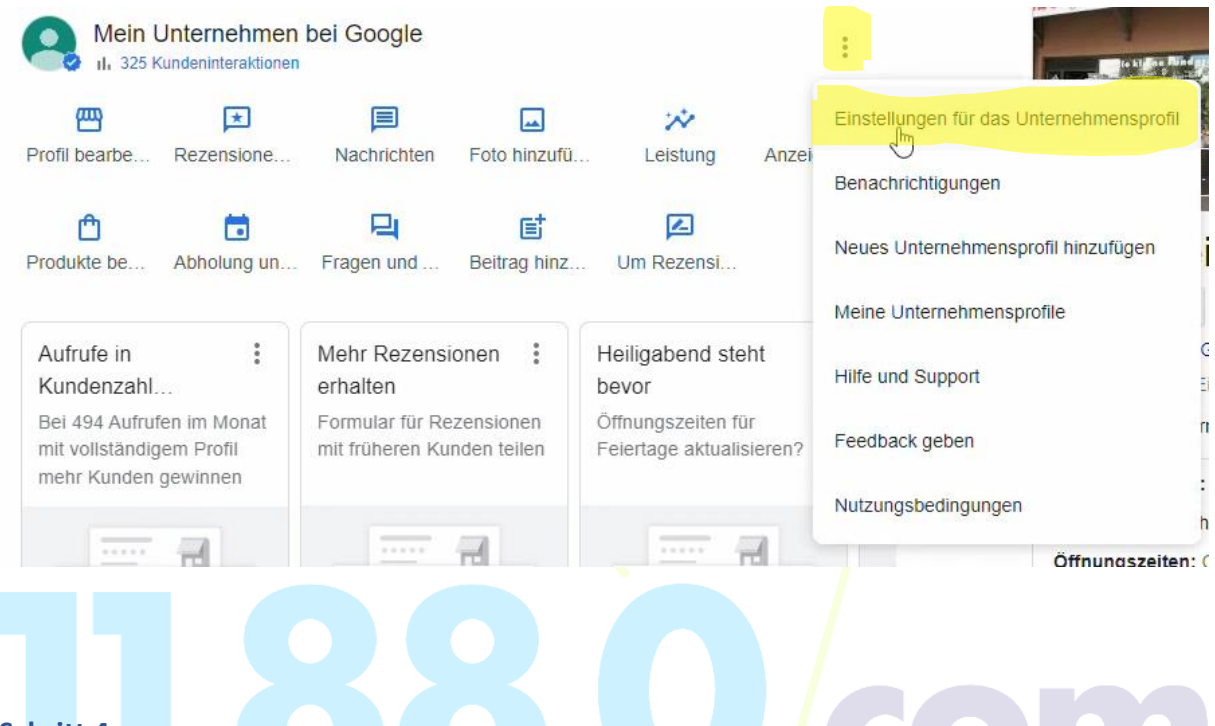

#### **Schritt 4**

Nach dem die Auswahl der Einstellungen sich geöffnet hat, wählen Sie die erste Möglichkeit "**Administratoren Profiladministoren hinzufügen, bearbeiten und entfernen**" aus.

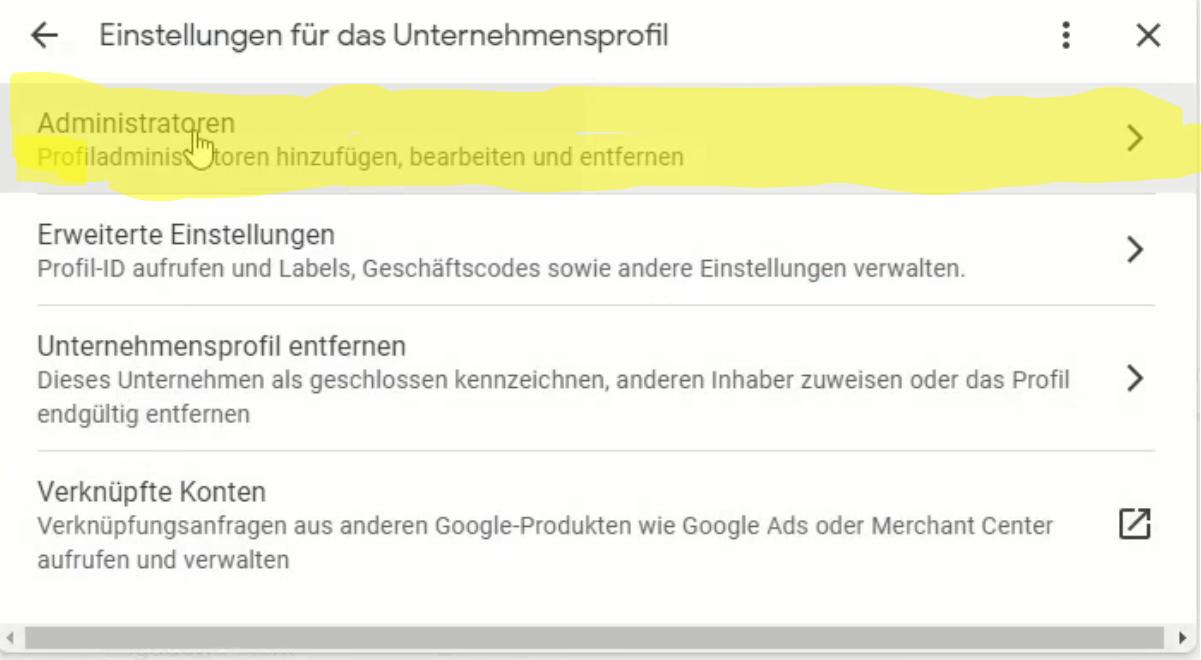

## **Schritt 5**

 $\leftarrow$ 

Administratoren

Jetzt sehen Sie eine Übersicht zu den Profilen die Inhaberrechte haben. Über den Button "Hinzufügen" können Sie einen weiteren Nutzer hinzufügen.

፡

 $\times$ 

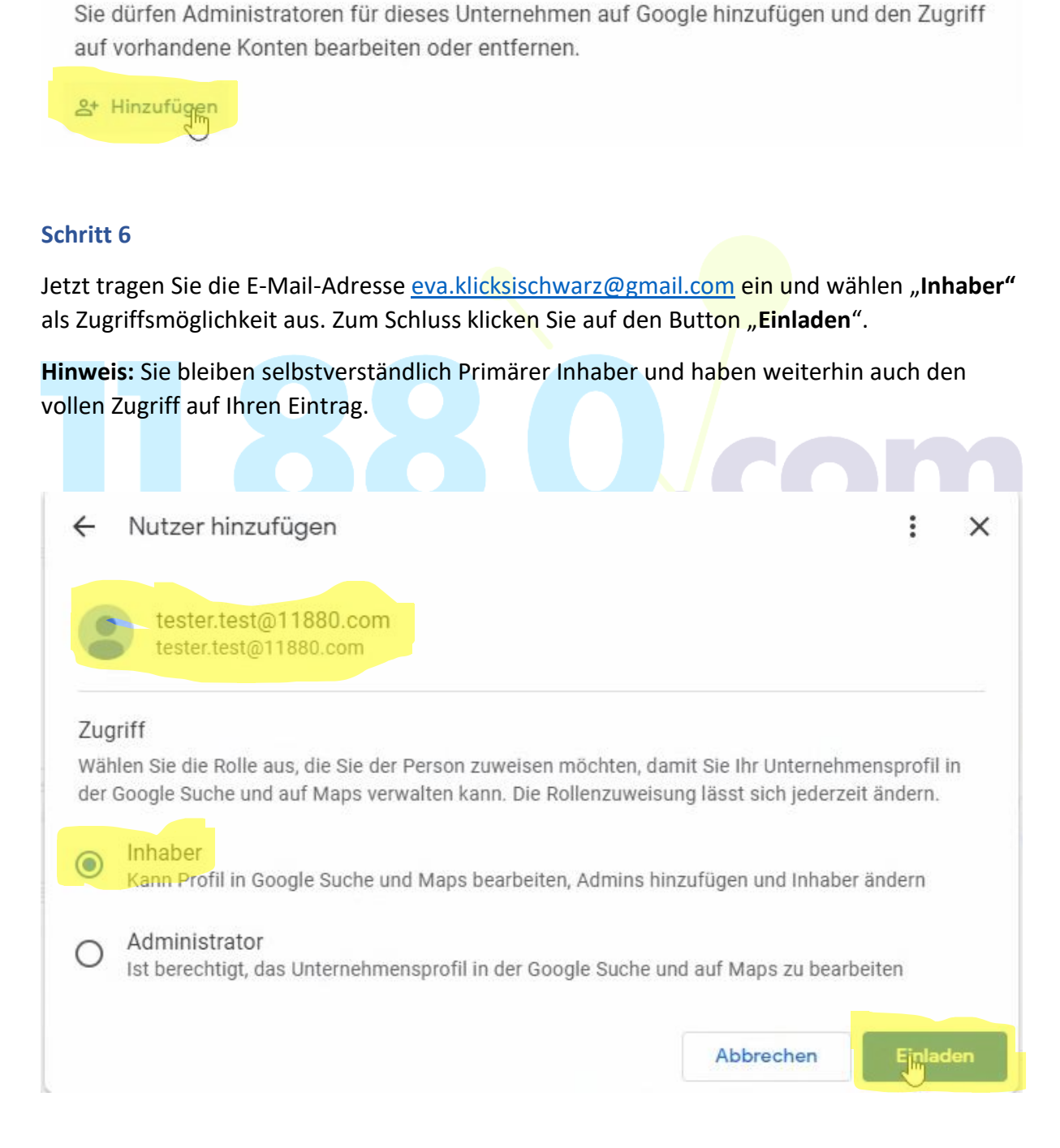

**Fertig!** Sie haben uns nun erfolgreich die Inhaberrechte zugewiesen. Sobald wir Ihre Einladung angenommen haben, können wir zukünftig Ihren Google My Business Eintrag für Sie pflegen und aktualisieren.